# 1 **Ein erster Blick in das Programm**

**Wie in jedem Grafikprogramm ist ein gutes Zusammenspiel von Hardware und Software eine Grundvoraussetzung für kreatives Arbeiten und einen guten Workflow.** 

# 1.1 Über Clip Studio Paint

Clip Studio Paint ist als Programm seit 2001 auf dem Markt. Vorerst nur unter dem Namen Comic Studio für den japanischen Markt gedacht, erfreute es sich schnell wachsender Beliebtheit, sodass es 2007 von einem amerikanischen Label für den weltweiten Einsatz in englische Sprache übersetzt und bis 2017 unter dem Namen Manga Studio oder Clip Studio Paint vertrieben wurde. Nach der Übersetzung in die deutsche Sprache erfreut es sich inzwischen nicht nur bei professionellen Manga- und Comic-Zeichnern wachsender Beliebtheit.

Bei mir hat Clip Studio Paint die Programme Photoshop und Co. in vielen Bereichen abgelöst. Das Programm ist kompakt und bietet alles, was der Comiczeichner braucht, um einen Comic/ Manga von der Planung zur Veröffentlichung zu bringen.

## **Systemanforderungen**

Clip Studio Paint ist eines der vielseitigsten Zeichenprogramme, die derzeit auf dem Markt sind. Es ist neben macOS, iOS und Windows seit September 2020 auch mit Android-basierenden Betriebssystemen kompatibel und damit mit den meisten stationären und mobilen Endgeräten verwendbar.

## **Mac und PC**

Betriebssystem:

- Microsoft Windows 8.1 (32 Bit / 64 Bit), Windows 10 (32 Bit / 64 Bit)
- Chrome OS (ab Android 9)
- macOS 10 und 11 (Intel), macOS 11 (Apple M1)

Weitere Systemvoraussetzungen:

- Mindestens 2 GB Arbeitsspeicher, 8 GB werden empfohlen.
- Das Programm belegt 3 GB Festplattenspeicher.

## **Tablets**

Hier musst du aufpassen. Aktuell wird Clip Studio Paint nur für Windows-Tablets, Apple iPad und iPhone und die Samsung-Galaxy-Reihe angeboten (ab Android 9).

## **Clip Studio Paint auf mehreren Geräten**

Für macOS und Windows kommt Clip Studio Paint mit zwei Lizenzen für deine Geräte. Ich benutze sie beispielsweise für meinen festen PC und mein Surface.

Wenn du ein Tablet benutzt, das mit Android, Wintab oder iOS als Betriebssystem arbeitet, gibt es Clip Studio Paint in einer Monatsabovariante, die in Verbindung mit der Festlizenz preiswerter wird. Hier empfehle ich dir, vor dem Kauf des Programms die Herstellerseite zu lesen:

*https://www.clipstudio.net/de/*

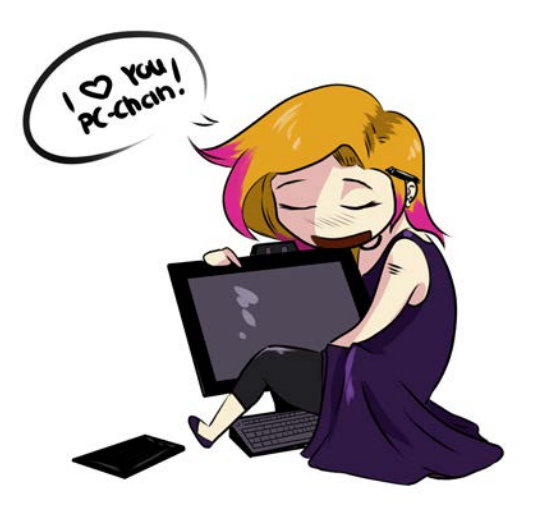

In der folgenden Tabelle findest du die wichtigsten Unterschiede der beiden Programmversionen im Vergleich. Die Pro-Version ist dabei um ein Vielfaches günstiger als die EX-Version, hat dafür aber auch gravierende Einschränkungen im Funktionsumfang.

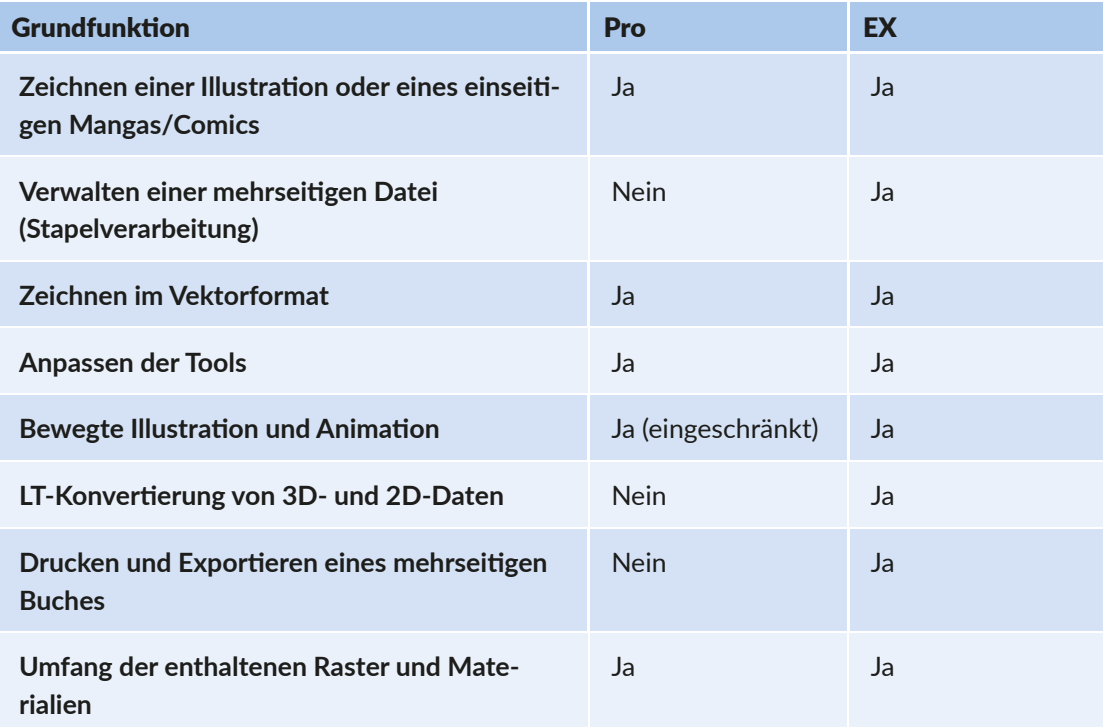

Wenn du niemals einen Manga/Comic zeichnen willst, wirst du die Stapelverarbeitung der EX-Version nicht brauchen und dann empfehle ich dir die Pro-Version.

Solltest du auch nur den Hauch eines Gedankens daran verschwenden, doch einmal Geschichten mit deinen Bildern zu erzählen, empfehle ich dir wirklich die EX-Version.

Alle Versionen kannst du 30 Tage kostenlos testen. Natürlich sind nicht alle Materialien und Funktionen im vollen Umfang verfügbar. Um ein Gefühl für das Handling im Programm selber zu bekommen, reicht es aber allemal aus.

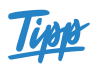

**Lizenzen für CSP Pro/EX gibt es als Einzelkaufoption nur für Windows und macOS. Für iPad und iPhone wird nur ein monatlicher Nutzungsplan angeboten. Wenn dir die Einzelkauflizenz von EX zu teuer ist, warte ein bisschen, Clip Studio Paint machen alle paar Monate eine Rabattaktion bei der Rabatte von bis zu 50% drin sind.**

# 1.2 Installation

Jetzt geht's los mit dem Installationsprozess.

Starte deinen Rechner und gehe sicher, dass dein Grafiktablett angeschlossen und mit aktuellen Treibern ausgestattet ist. Lade das Programm unter *www.clipstudio.net/de/* herunter und folge dem Installationsprozess.

Wenn dir bereits ein Lizenzschlüssel vorliegt, gib ihn an der geforderten Stelle ein.

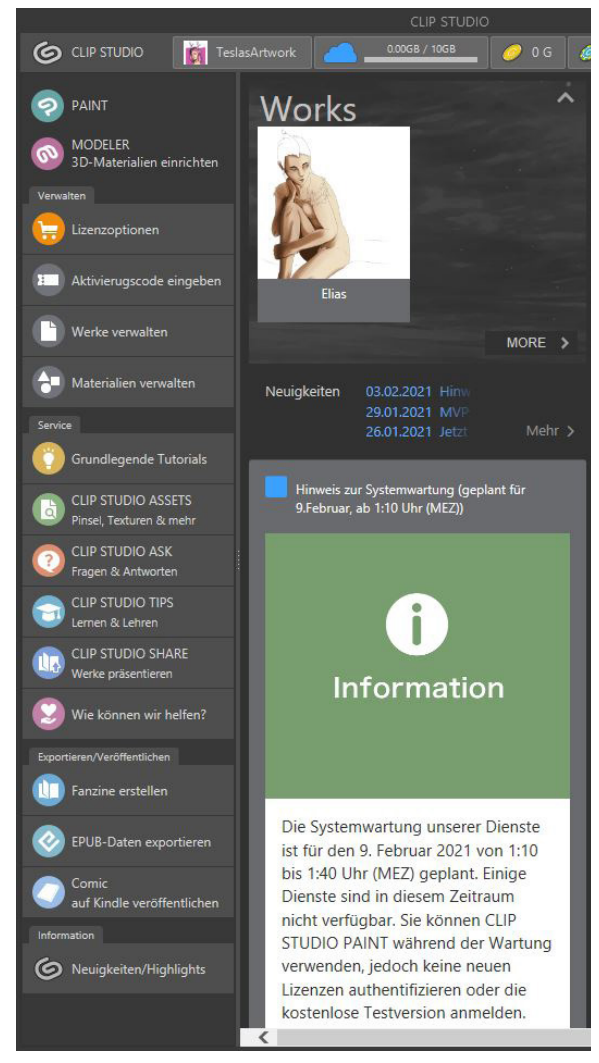

▲ Der Startbildschirm von Clip Studio Paint

Wenn du die Testversion hast, überspringe diesen Punkt, indem du auf **Jetzt nicht**  klickst.

Gegen Ende des Installationsvorgangs wird dir zusätzliches Material wie Rasterfolie, Hintergründe und 3D-Material angeboten. Dieses Material ist in einer zusätzlichen Datenbank, aber dennoch kostenlos. Nutze das Angebot, es schadet nicht und du bekommst viele tolle Zusatzmaterialien. Du musst dich dazu auch nicht registrieren, wie es zum Download von Material aus **Clip Studio Assets** nötig ist.

Wenn der Installationsprozess abgeschlossen ist, öffnet sich automatisch der Startbildschirm.

Hier findest du immer die neuesten Infos aus der Clip-Studio-Paint-Community und vom Hersteller.

Wenn es neue Updates, Wettbewerbe oder auch Aktionen gibt, erfährst du es direkt hier. Ein Blick in den News Feed lohnt sich hier auf jeden Fall.

Die Reiter unter dem Punkt **Service** helfen weiter, wenn du zum Beispiel spezielle Materialien in **Clip Studio Assets** suchst oder dir Materialien mit der Community über **Clip Studio Share** teilen willst.

# 1.3 Wegweiser – so findest du dich zurecht

Um in das Programm Paint zu kommen, klicke nun auf dem Button **Paint.**

## PAINT

Als Nächstes öffnet sich ein neues Fenster mit der Hauptarbeitsfläche und dein Startfenster verschwindet in den Hintergrund.

Wenn es dich stört, kannst du es schließen. Ich lasse es jedoch immer offen, denn man weiß nie, wann man mal nach zusätzlichen Materialien suchen muss.

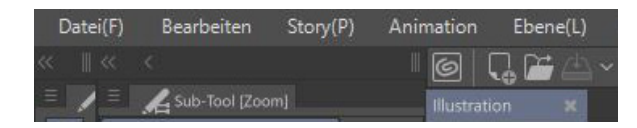

Das Programm startet standardmäßig mit einer geöffneten Illustrationsdatei im Format einer DIN-A4-Seite. Du erkennst es am Reiter im Hauptfenster **Illustration**.

## **Seite einrichten**

Um eine neue **Illustrationsdatei** anzulegen und die Einstellungen zu konfigurieren, klicke auf **Datei|Neu** und es öffnet sich dieses Dialogfenster.

Hier kannst du deine Leinwand deinen Bedürfnissen anpassen. Wenn du mit Farben arbeiten möchtest, solltest du darauf achten, dass **Allgemeine Ausdrucksfarbe** auf **Farbe** gestellt ist und die Bilder, die du später ausdrucken möchtest, nie eine niedrigere Auflösung als 300 dpi (dots per inch) haben. Mehr zum Thema Auflösung erfährst du in Abschnitt 8.2 »Auflösung«.

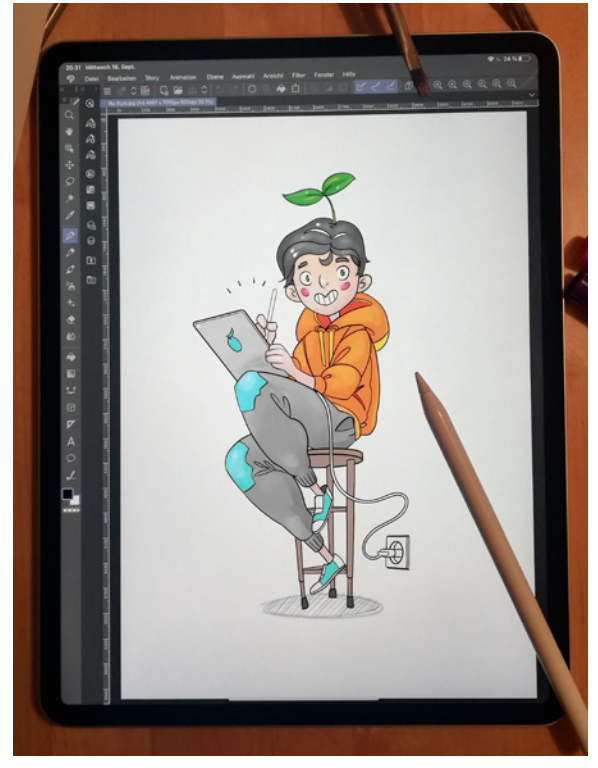

**A** Programm mit Illustrationsseite auf dem IPad – Danke an Mandelbrot Illustration

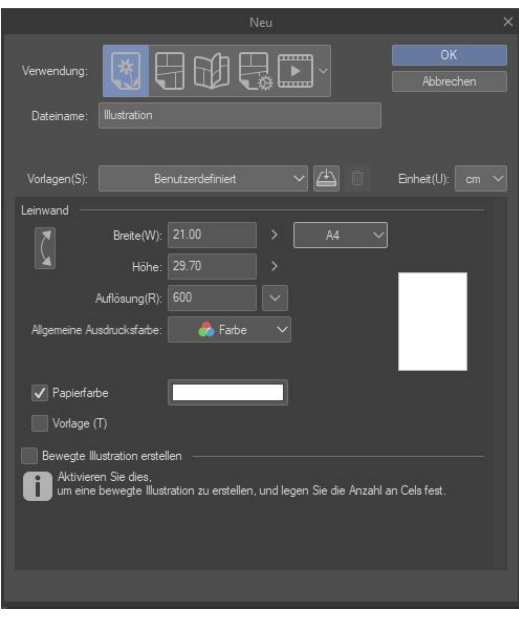

▲ Dialog zum Einrichten der Illustrationsdatei

## **Die Materialleiste**

Clip Studio kommt von Haus aus mit viel Zusatzmaterial, wie Raster, Hintergründe oder 3D-Material, das du frei nutzen kannst. Hierfür gibt es eine eigene Materialsammlung, die du auf der rechten Seite deines Arbeitsbereichs zwischen Leinwand und Navigation findest.

 $\mathbf{\Omega}$ 面 図 南 同 **X** 53 図  $\circ$ 図

In den vorgefertigten Ordnern findest du als Erstes den **Quick Access**, der dir einen schnellen Zugriff auf die wichtigsten übergeordneten Funktionen wie Kopieren, Ausschneiden und Löschen gibt. Wenn du dir keine Tastenkombinationen merken willst, ist das eine schnelle Alternative. Zusätzlich ist der Quick Access Gold wert, wenn du am Tablet arbeitest.  $R$  Ouick-Access

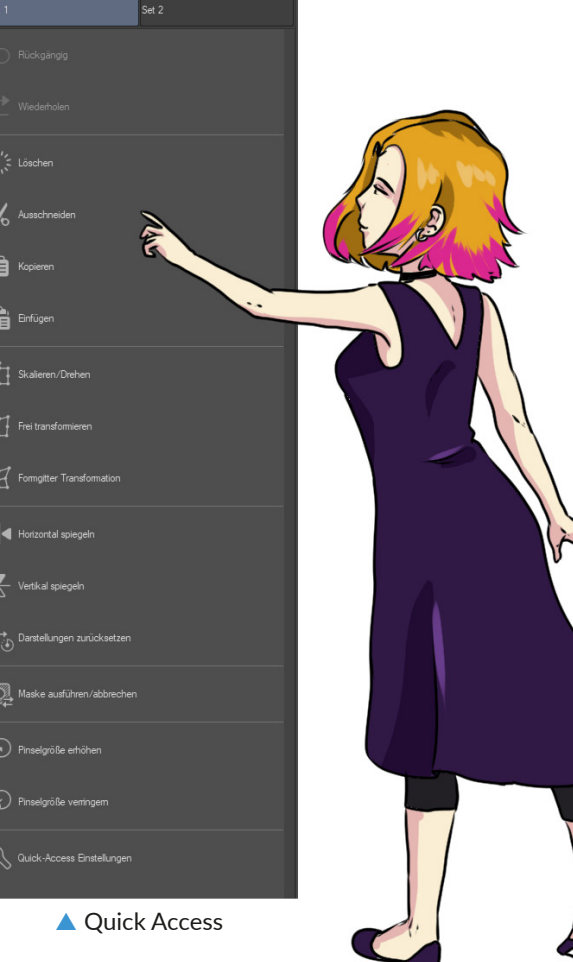

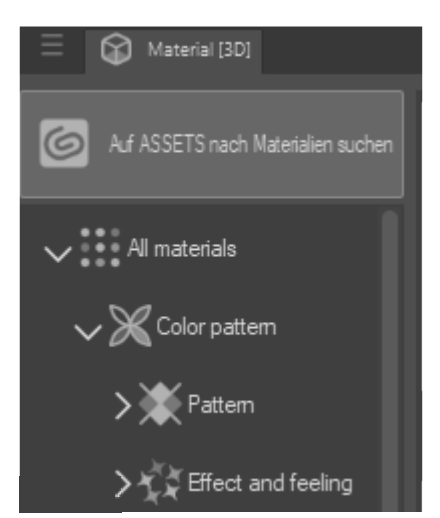

Unter dem Quick Access findest du einen Schnellzugriff auf die wichtigsten Bildinhalte und Ordner, die du mit einem Klick auf eine der unteren Schaltflächen individualisieren kannst. Hier sind Schnellzugänge in Raster, Hintergründe und 3D-Objekte hinterlegt.

## 다면건

Hier hast du die Auswahl, selbst **neue Ordner** zu erstellen, Ordner zu **löschen** oder Ordner **umzubenennen.** Damit kannst du mit der Zeit deine Materialsammlung und den Zugriff darauf so weit individualisieren, dass du mit wenigen Klicks auskommst und somit deinen Workflow optimieren kannst.

## **Posenmaterial**

Die 3D-Posenmodelle sind ein nettes Feature, das besonders bei komplizierten Posen und Perspektiven helfen kann. Clip Studio kommt mit einem vorgefertigten männlichen und weiblichen Körpermodell.

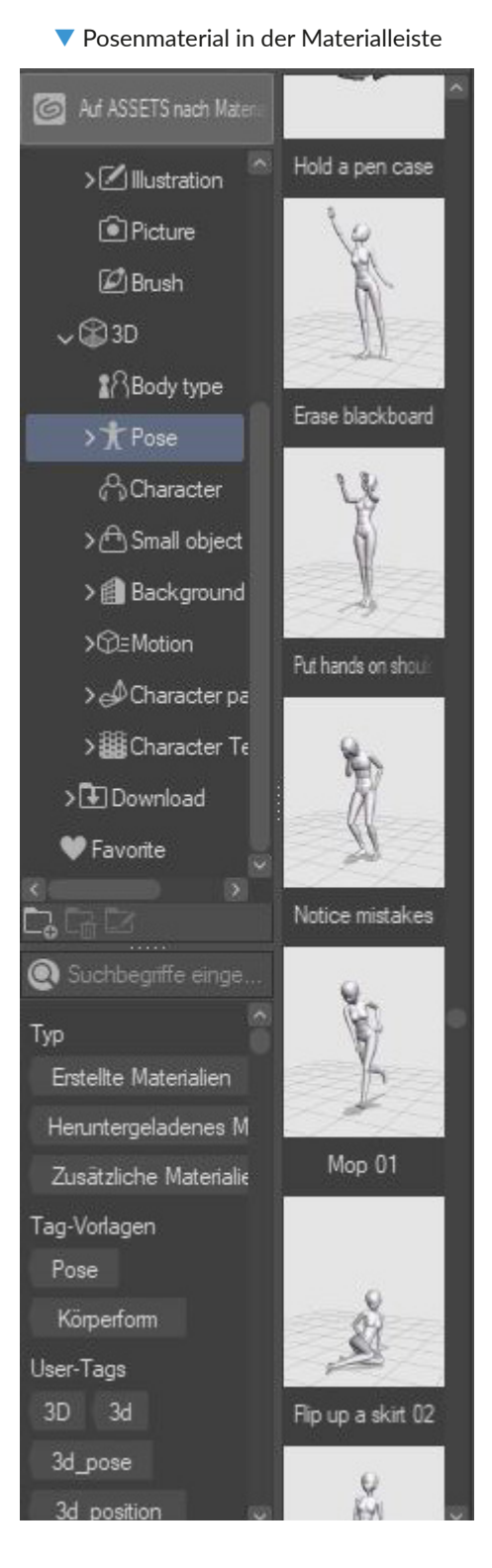

Die vorgegebenen Modelle findest du im Ordner **Body types.**

Es gibt für die Standard-Modelle auch bereits vorgefertigte **Posen**, die du in jede gewünschte Perspektive ziehen kannst.

Um die Vorlagen zu verwenden, kannst du sie einfach via Drag&Drop in deine Arbeitsfläche ziehen und dort weiterbearbeiten.

Du solltest hier immer darauf achten, die neuesten Updates des Programms auf deinem Rechner zu haben, denn besonders in diesem Bereich kommt oft neues Material.

Zur Modellage und weiteren Einstellungen schau in den Abschnitt »Anwendung von 3D-Modellen verwenden« in Kapitel 6 »Illustration«.

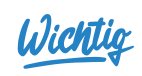

 **Natürlich kannst du auch in der Community immer nach neuen Materialien suchen. Viele von den Materialien sind kostenlos. Andere musst du für die In-Programm-Währung Clippy/Gold kaufen. Achte aber auf jeden Fall beim Download des Materials, für welche Verwendungszwecke der Anbieter diese herausgibt. Einige sind ausschließlich für die Non-Commercial-Nutzung ausgeschrieben. Außerdem brauchst du einen eigenen Nutzer-Account, um auf die Community-Inhalte zugreifen zu können.**

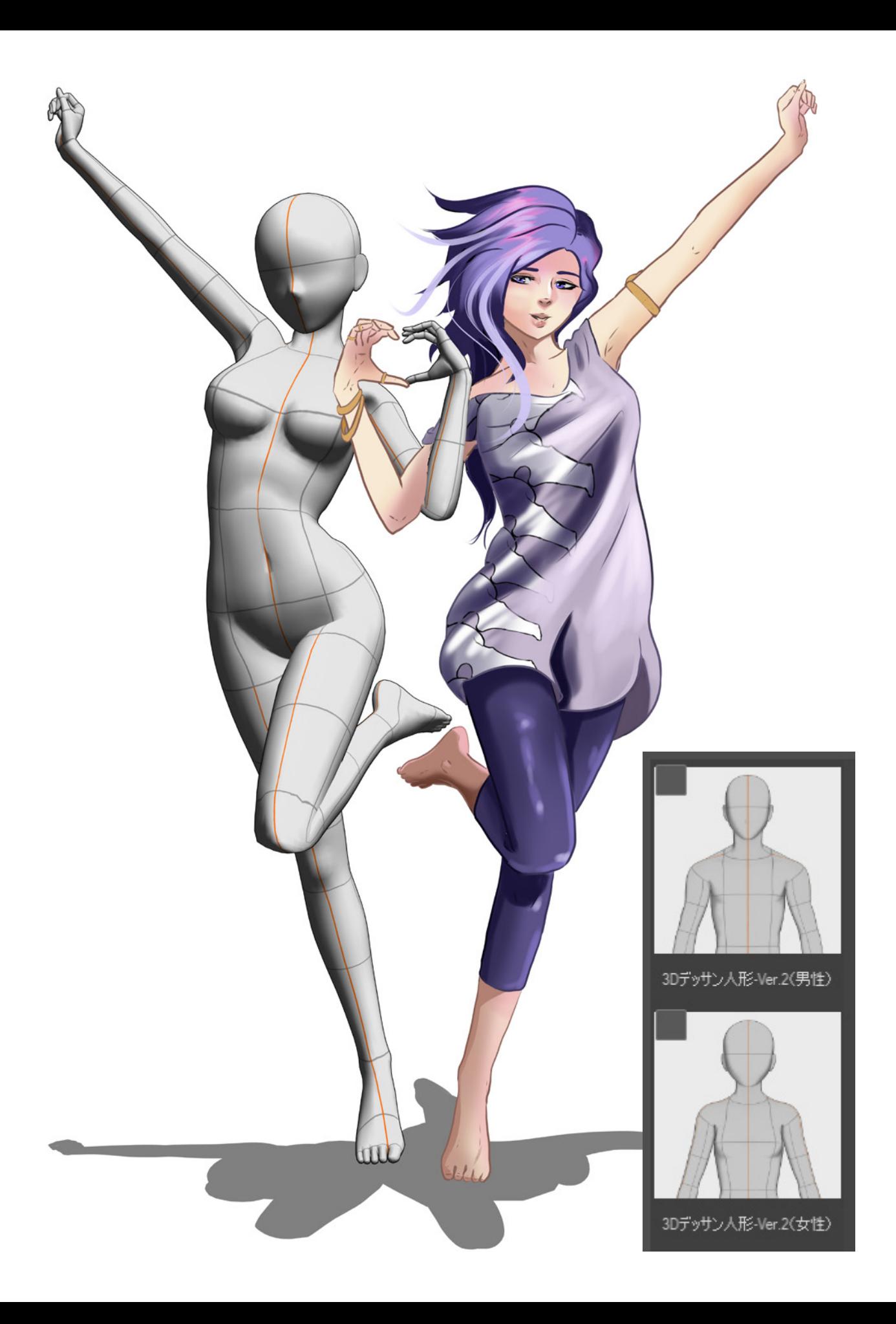

## **Weitere Materialien**

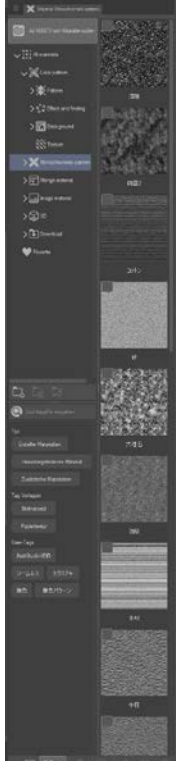

#### **Rastermaterial**

In den verschiedenen anderen Ordnern findest du die vorinstallierten und frei nutzbaren Materialien wie hier zum Beispiel für Raster. Neben den klassischen **Punkt**- und **Linienrastern** gibt es außerdem verschiedene Arten von Noise-Rastern, die du für deine Bilder und Manga einsetzen kannst. Alle Raster sind monochrom (also schwarzweiß), sodass sie saubere Kanten ergeben, wenn du sie drucken lässt. Lies zu diesem Thema auch Kapitel 8 »Druckvorbereitung«, um das bestmögliche Ergebnis zu erzielen.

#### **Bildmaterial**

In diesem Ordner lagern alle Einzelbilder, die für Stempel oder Pinsel als Vorlagen gebraucht werden. Du kannst diese aber genauso gut als einzelne Bildelemente benutzen, indem du sie via Drag&Drop in deine Arbeitsfläche ziehst. Auch Bildmaterial, das sich noch in der Cloud befindet, lässt sich nach einem kurzen Downloadprozess so nutzen.

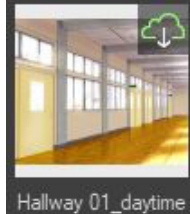

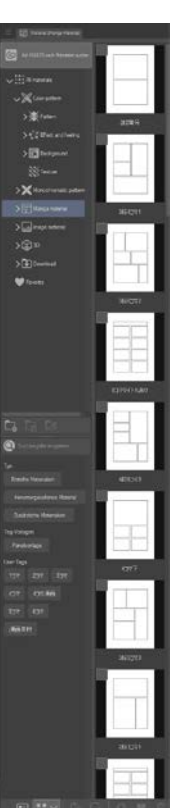

्<br>स्ट्रें Effect and f **Nature SSi Texture**  $\mathbf{\times}$ Mor · 可 Manga mate ⊳©3D **T**ilDownload

#### **Manga-Material**

Für Manga/Comic-Neulinge gibt es diesen praktischen Ordner mit fertigen Panelvorlagen, die du nach dem Einpassen mit Drag&Drop auch noch ganz nach deinen Bedürfnissen anpassen kannst.

Lies für weitere Informationen dazu in Abschnitt 7.2 »Panels« nach, in dem ich noch einmal genau auf das spannende Thema Einsatz von Panels eingehe.

#### **Hintergründe**

Clip Studio Paint bietet dir eine kleine Auswahl an gezeichneten und gemalten Hintergründen sowie ein paar Fotohintergründe, die du sowohl farbig als auch monochrom vorfindest und weiterbearbeiten kannst.

Über die **Ebeneneinstellungen**, die standardmäßig unter der Navigation zu finden sind, kannst du die farbigen Vorlagen auch zu Graustufen, Verlaufsumsetzungen oder monochromen Darstellungen umwandeln.

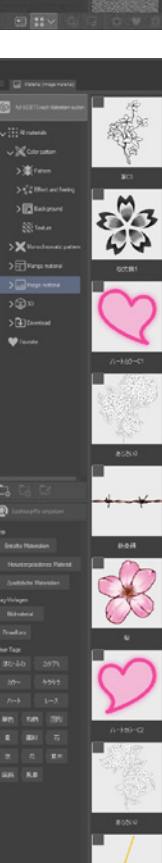

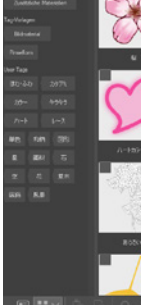

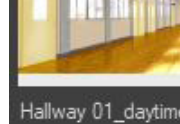

## 5.3 Die Pinsel

Wenn du zeichnest, sind die Pinsel-Tools deine wichtigsten Werkzeuge. Clip Studio Paint bringt standardmäßig viele gute Pinsel mit. Diese sind in deiner Tool-Leiste im zweiten Abschnitt zu finden. Die Icons helfen dir dabei, die passenden Pinsel für deine Arbeit zu finden.

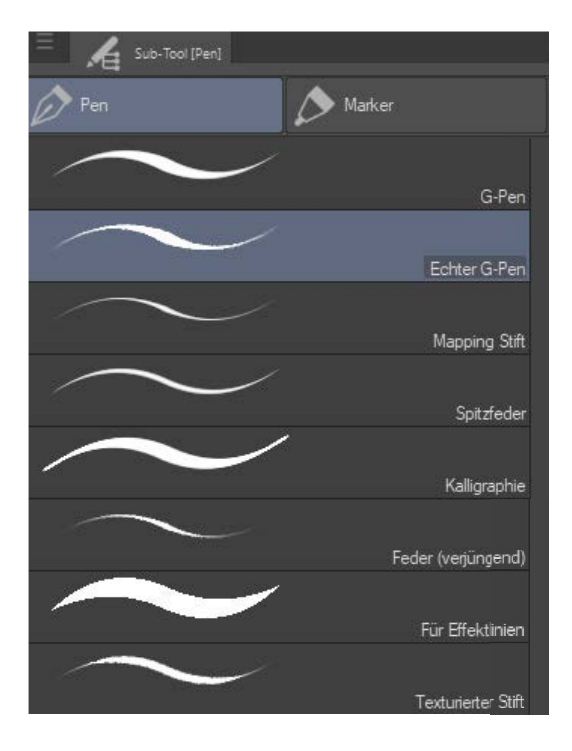

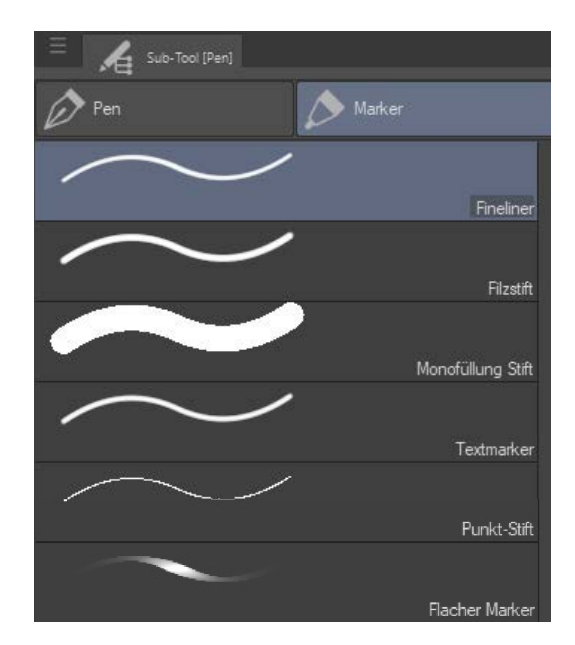

◆ Pen- und Markerspitzen

Als Erstes findest du Pen- und Markerspitzen, die die Benutzung von Zeichenfedern, Finelinern, Markern und Ähnlichem simulieren. Über die Tooleigenschaften und das Schraubenschlüssel-Icon in der unteren rechten Ecke kannst du noch viele zusätzliche Änderungen und Individualisierungen vornehmen.

Mehr dazu findest du im nächsten Abschnitt »Pinsel selbst erstellen«.

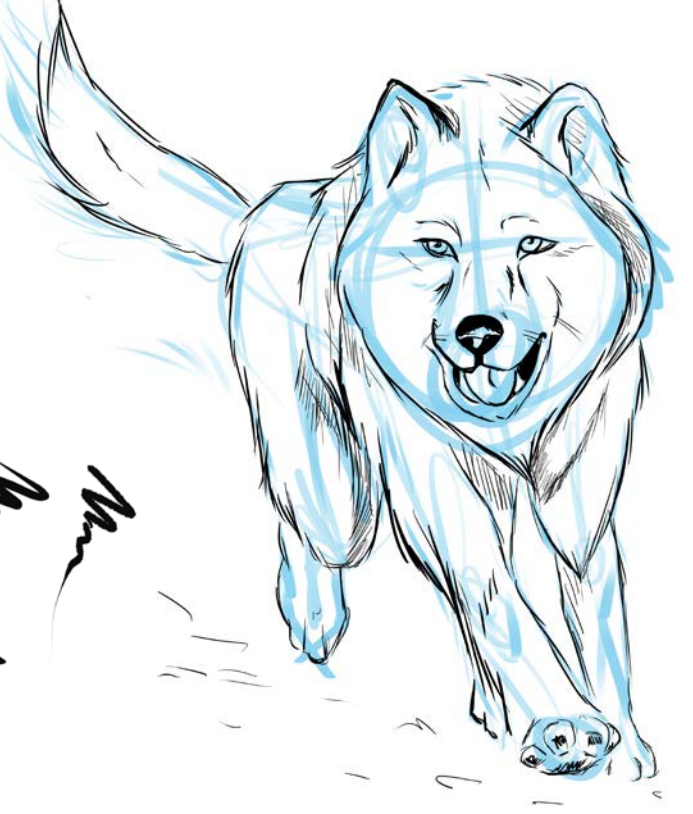

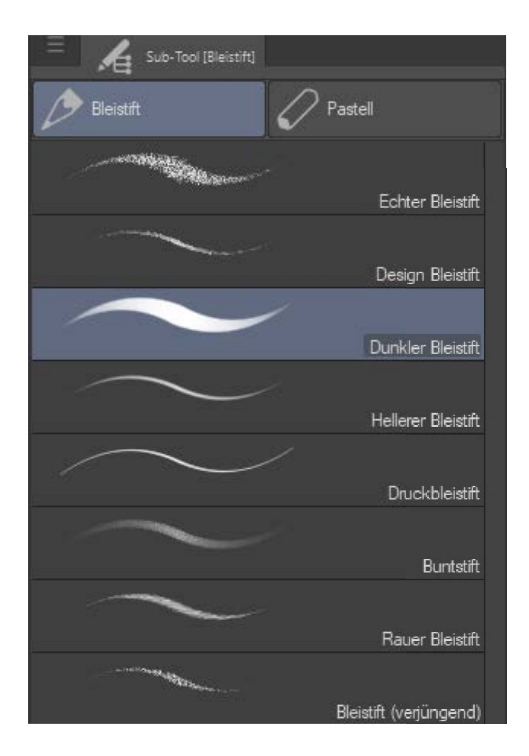

Unter dem zweiten Button findest du Bleistifte und Pastellkreiden, die sich im Abrieb und der Papierstruktur sehr realistisch darstellen.

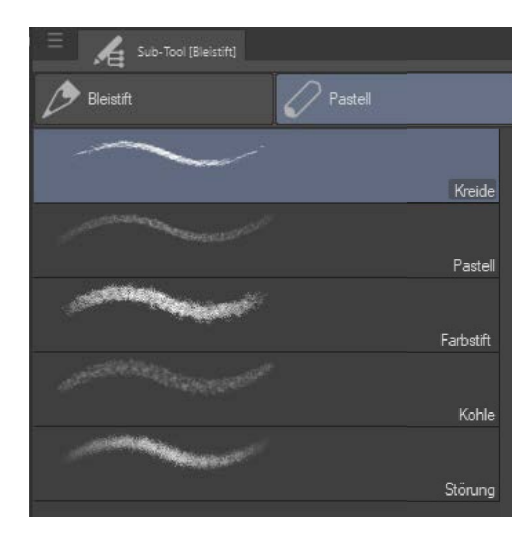

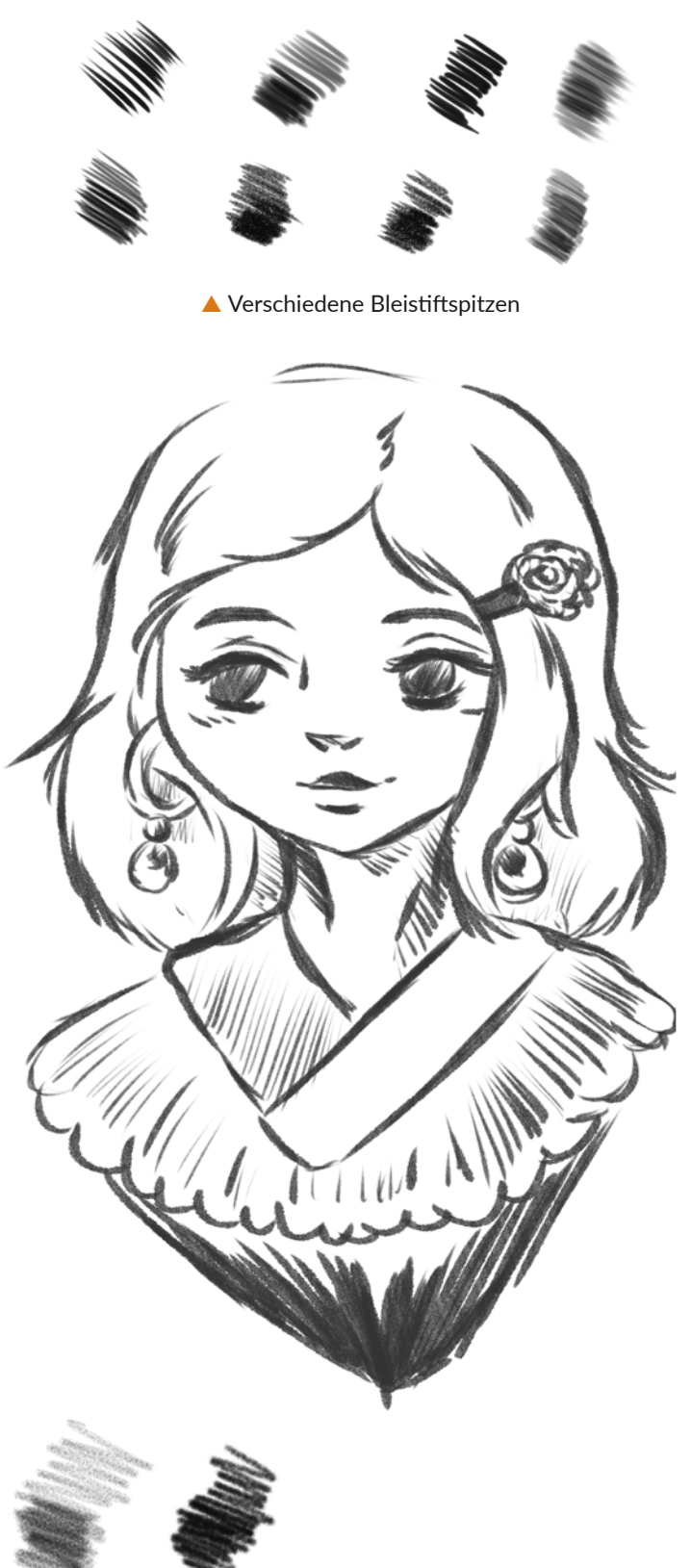

Pastellkreiden im Einsatz

Der dritte Button steht für den Farbauftrag aller malerischen Techniken und kommt standardmäßig mit vielen Aquarell- und Tusche-Pinseln. Die Palette **Öl- und Acrylfarbe,** zu finden unter der Bezeichnung **dicke Farbe**, hingegen ist nicht so weit ausgebaut, du kannst aber sehr schnell Abhilfe schaffen, indem du Zusatzpinsel aus Clip Studio Assets oder kostenpflichtige Pinselerweiterungen herunterlädst. Gerade wenn du dich mehr im Bereich Illustration zu Hause fühlst, wirst du die zusätzlichen Pinsel lieben.

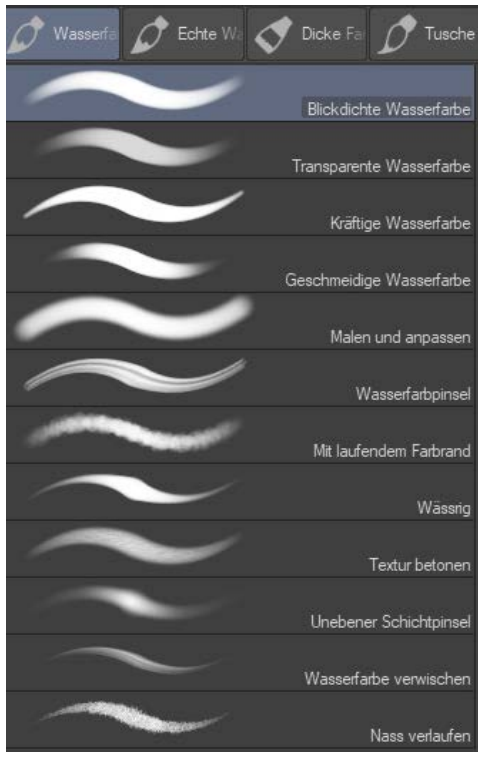

Aquarell-Pinsel (Wasserfarbe)

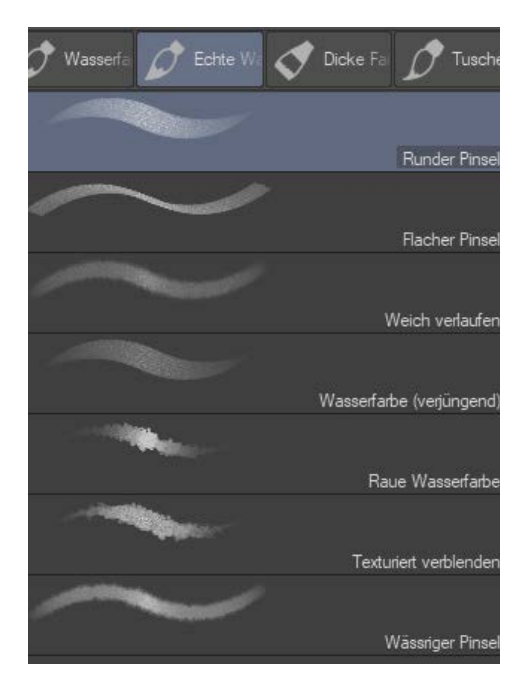

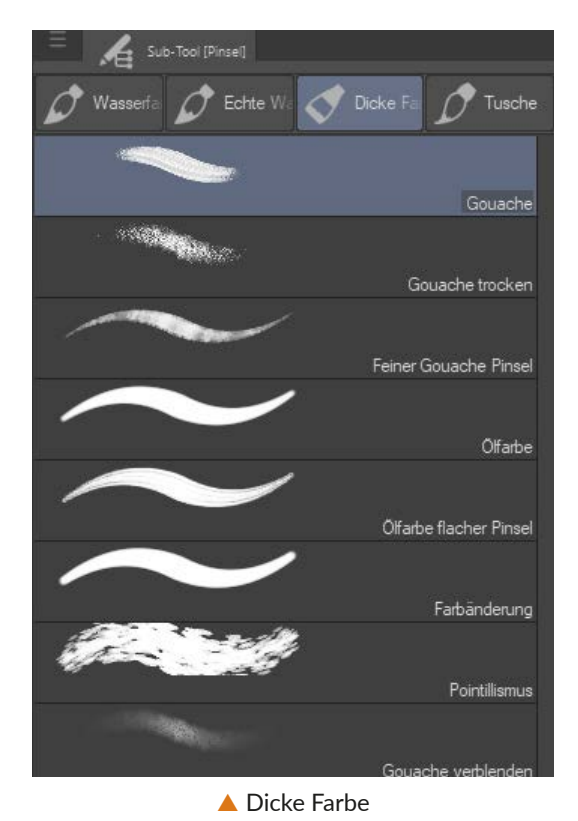

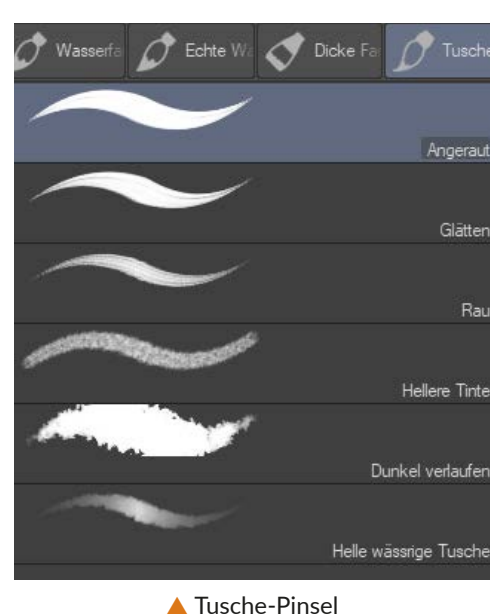

Echte Wasserfarbe

Bei diesem Bild wurden alle Pinselarten verwendet, um die Vielfalt zu demonstrieren.

Werkzeuge